## Desativação do sistema de bloqueio para liberação temporária de chamadas.

**SAS** Sistema de  $\mu = \mu$  $\Omega$ **Atlas Schindler** 

## Descadastramento de um usuário

Aproximar o Cartão Descadastrador da Unidade de Leitura, instalada na cabina, próximo ao  $s$ ímbolo  $\omega$ .

Ao aproximar o Cartão Descadastrador da Unidade de Leitura, o sistema inicia o processo de descadastramento, seja do Cartão de Acesso ou das senhas. Esse processo é realizado separadamente para cada tipo de acesso.

#### Situação 1: Com o Cartão de Acesso a ser descadastrado em mãos:

Se não estiver com o cartão a ser descadastrados em mãos, a única alternativa é descadastrar todos os Cartões de Acesso de um mesmo apartamento. Para isso, você deve aproximar, por três vezes seguidas, o Cartão Descadastrador da Unidade de Leitura, instalada na cabina, próximo ao símbolo (O).

- A Unidade de Leitura emitirá um sinal sonoro (beep) longo e uma mensagem será apresentada sinalizando que entrou no modo Descadastramento.
- O usuário deve aproximar do símbolo (o) o Cartão de Acesso a ser descadastrado.
- Ao término do processo de descadastramento, a Unidade de Leitura emitirá um sinal sonoro (3 beeps) longo e uma mensagem será apresentada.
- Em seguida, um sinal sonoro (beep) longo confirmará a exclusão e uma mensagem informará que o sistema saiu do modo Descadastramento.

O descadastramento é realizado em um elevador de cada vez. Havendo outros elevadores com o Schindler SAS Touch, este processo deverá ser repetido em cada um.

### Situação 2: Sem o Cartão de Acesso a ser descadastrado em mãos:

A cada aproximação do Cartão Descadastrador, um sinal sonoro (beep) será emitido. Uma mensagem será apresentada informando que o processo foi concluído com sucesso, confirmando o descadastramento de todos os usuários.

#### Situação 3: Descadastramento das senhas de acesso:

O processo de descadastramento das senhas de todos os usuários de um mesmo apartamento é o mesmo da Situação 2. Seguir a mesma orientação. Não é possível descadastrar uma única senha.

Para mais informações, entre em contato com nossos Consultores Técnicos Comerciais. SAC 0800 055 1918 • <www.atlas.schindler.com>

# Schindler SAS Touch. Restrição de acesso via cartão, senha ou aplicativo de celular.

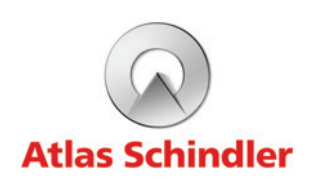

O sistema permite a liberação de chamada temporária para algumas ocasiões, como a realização ocasiões específicas, pelo tempo que quiser, como por exemplo para receber visitas ou realizar reformas.

## Liberação por meio do display:

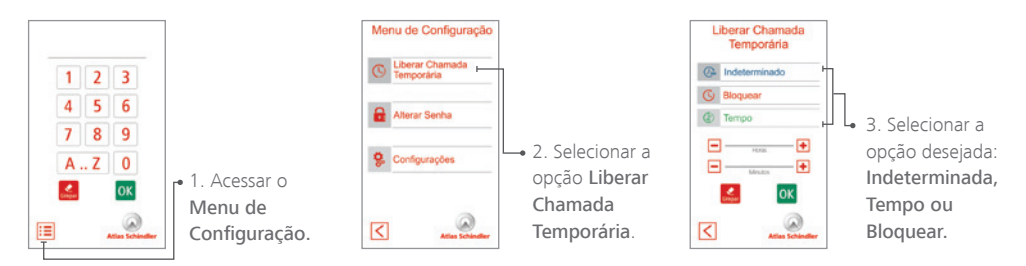

### Liberação por meio do Cartão Chave:

 $\Omega$ 

 $\sim$ 

 $(\cap)$ 

Na cabina: aproxime o Cartão Chave da unidade de leitura da cabina, próximo ao símbolo ( $\circ$ ). A unidade emitirá um sinal sonoro (beep) longo e uma mensagem será apresentada informando que o processo foi concluído com sucesso. Esta opção somente ativa e desativa o sistema, não sendo possível determinar o período.

## No pavimento (sistema opcional):

Aproxime o Cartão Chave da unidade de leitura do pavimento, próximo ao símbolo ( $\circ$ ). A unidade emitirá um sinal sonoro (beep) e as luzes verde e vermelha ficarão piscando, aguarde a confirmação\* e a mudança de cor do LED. A cor verde indica que a chamada de cabina está liberada e a cor vermelha indica que a chamada foi bloqueada.

Para o edifício que possui este sistema opcional, caso haja dois ou mais elevadores em grupo, o Cartão Chave desativará o sistema de todos os elevadores. Isso significa que determinado andar estará livre de restrição em todos os elevadores.

*\* 1 beep longo indica que a operação foi realizada com sucesso. 3 beeps curtos indicam que a operação deverá ser repetida.* 

012282V2

**SAS** Sistema de

 $\boldsymbol{\Omega}$ **Atlas Schind** 

 $\mathcal{L}_{\rm{max}}$ 

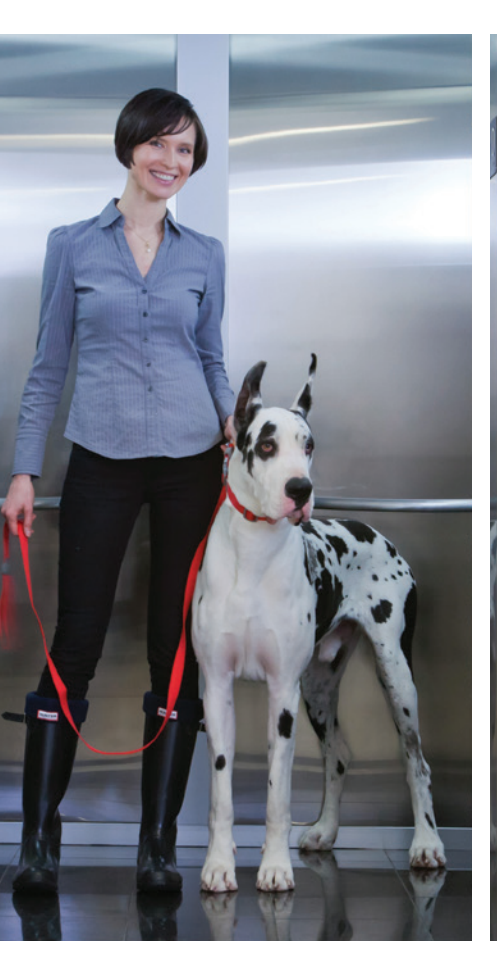

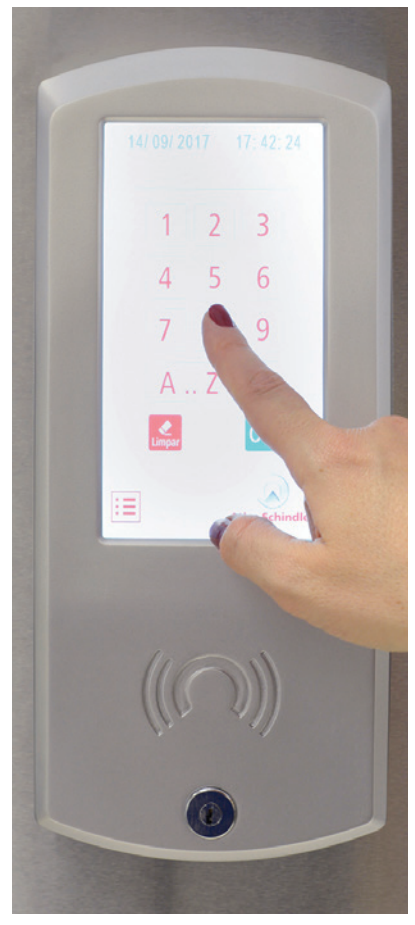

# Schindler **SAS** Touch Sistema de Acesso Seguro

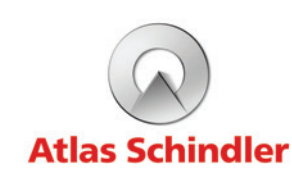

O Schindler SAS Touch é um avançado sistema que utiliza um aplicativo de celular, cartão Tipo RFID ou código de acesso, transformando o elevador em mais um elemento ativo de segurança no condomínio.

Acessando o aplicativo, aproximando o cartão ou utilizando a senha de

segurança no display instalado na cabina, o sistema SAS Touch reconhece o passageiro, liberando o acesso ao andar autorizado.

## Funcionamento no dia a dia.

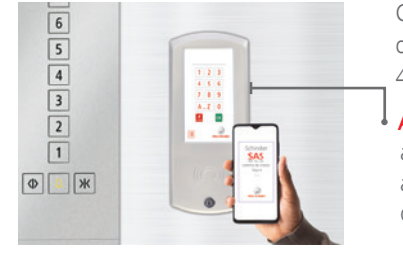

O passageiro poderá utilizar o próprio celular, através de um aplicativo, Cartão de Acesso ou uma senha de 4 a 6 dígitos:

## Praticidade e conforto aliados à segurança.

Para se beneficiar do sistema SAS Touch, você está recebendo nesse kit os seguintes cartões:

## Cartão de Acesso e Chaveiro de Acesso

O cartão e o chaveiro têm a mesma função. São suas principais ferramentas de acesso e as que você utilizará no dia a dia para viajar nos elevadores.

> • O novo usuário deve aproximar o cartão e/ou chaveiro a ser cadastrado próximo ao símbolo (O) da Unidade de Leitura.

### Cartão Cadastrador

Permite o cadastro de novos Cartões de Acesso e senhas.

## Cartão Descadastrador

Exclui o cadastro do Cartão de Acesso e senhas.

## Cartão Chave

Como alternativa ao recurso de liberação de chamada temporária através do display touch screen, o Cartão Chave poderá ser utilizado. Este mesmo cartão reativa o controle de acesso.

Acesso através de aplicativo do celular: entra compositor de Acesso e Chaveiros de Acesso adicionais. ao entrar no elevador, o passageiro acessa o Consulte o responsável pelo seu Condomínio para mais informações.<br>Cadastro de uma senha

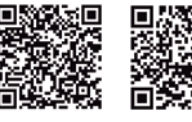

## Cadastramento de um usuário

Ao aproximar o Cartão Cadastrador da Unidade de Leitura, o sistema apresentará duas opções: cadastrar um Cartão de Acesso ou cadastrar uma senha.

- 
- 
- 

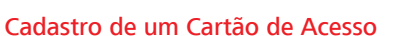

• Aproximar o Cartão Cadastrador da Unidade de Leitura, um sinal sonoro (beep) longo será emitido e uma mensagem será apresentada, sinalizando que o sistema entrou no modo cadastramento.

• Após a conclusão da captura do cartão, a Unidade de Leitura emitirá um sinal sonoro (beep) longo e uma mensagem será apresentada, informando que o processo de cadastramento foi concluído com sucesso.

Este processo de cadastro é realizado em um elevador de cada vez. Havendo outros elevadores com o Schindler SAS Touch, este processo deverá ser repetido em cada equipamento.

- 
- 
- 

• Como alterar uma senha já cadastrada: a alteração de senha é feita no display, seguindo os seguintes passos:

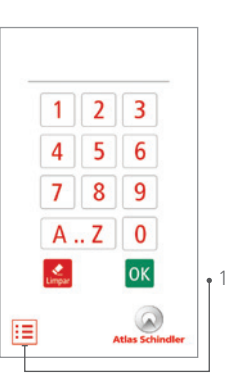

aplicativo do celular e seleciona o andar de destino a que está autorizado.

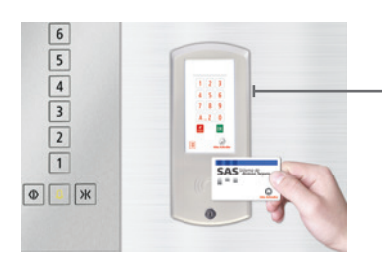

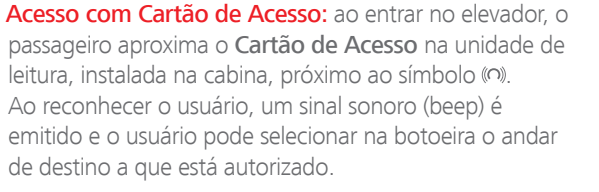

Como opção ao Cartão de Acesso, o passageiro poderá optar pela utilização do Chaveiro de Acesso.

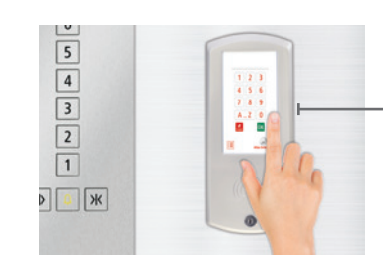

• Acesso com utilização de senha: ao entrar no elevador, o passageiro digita sua senha no display touch, instalado na cabina. Ao reconhecer o usuário, um sinal sonoro (beep) é emitido e a partir desse momento o usuário pode selecionar na botoeira o andar de destino a que está autorizado.

Nas três opções, uma mensagem aparecerá no display confirmando o reconhecimento do passageiro com sucesso.

Através do QR code ao lado, baixe o aplicativo de celular e tenha toda a facilidade e conforto de controlar o acesso na palma da sua mão. Para seu primeiro acesso via aplicativo, utilize a senha fornecida com o envelope e siga o passo a passo dentro do APP.

Em caso de dúvida, acesse a sessão de download em <www.schindler.com/br>

Chaveiro de Acesso

*(alternativa ao Cartão de Acesso)* 

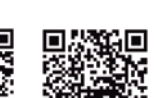

Cownload on the

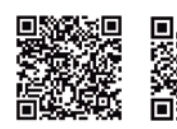

Aproximar o Cartão Cadastrador na Unidade de Leitura, pressionar o botão OK e digitar a nova senha duas vezes.

• Como escolher uma senha: deverá ser composta por 4 a 6 dígitos, entre números e/ou letras. Os 2 primeiros dígitos da senha deverão ser o número do pavimento do morador. Os outros 2 a 4 dígitos serão de livre escolha. Ex: morador do 3º andar: 03xxxx / morador do 15º andar: 15xxxx

Nota: Andares entre 1 e 9 deverão ser precedidos de zero.

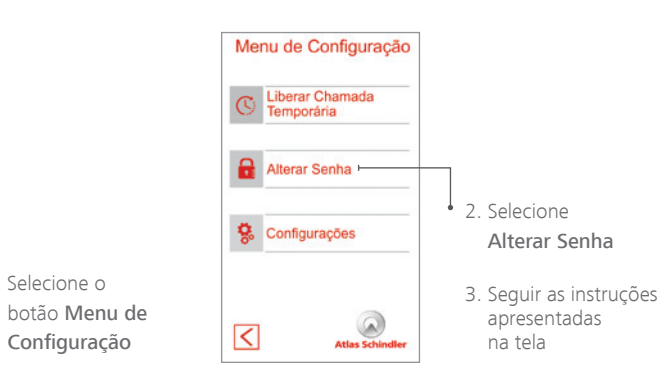

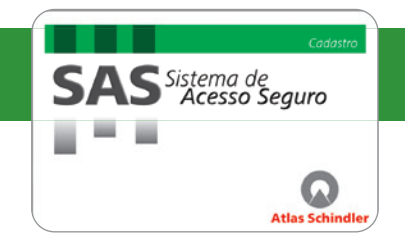